# **e 研修 【 安否確認】** 【Simple e-Learning Management System Plus】 **操作説明書【管理者機能】 (安否確認・実施管理編)**

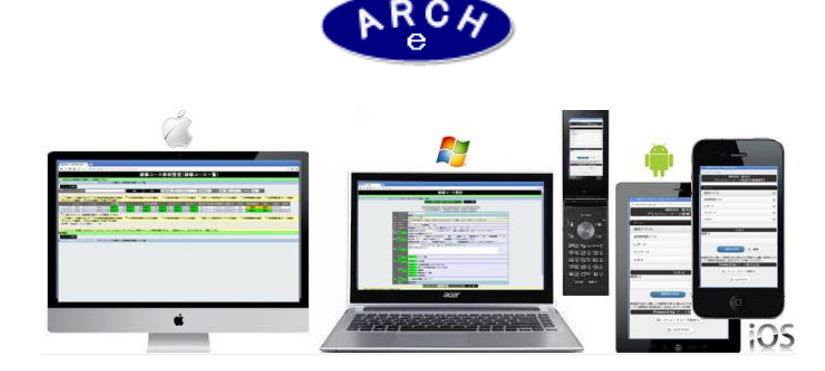

## **2019年7月 Ver.4.0 アーチ株式会社**

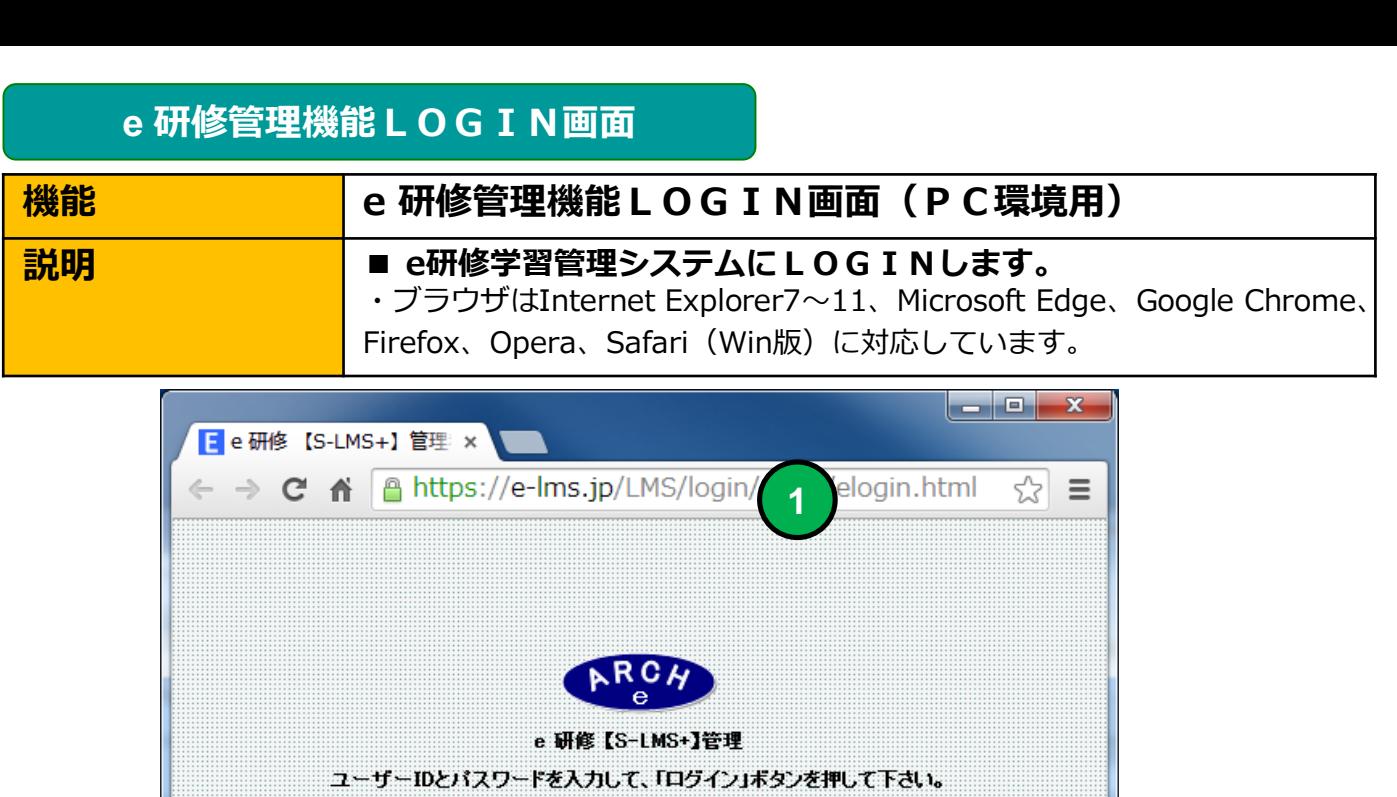

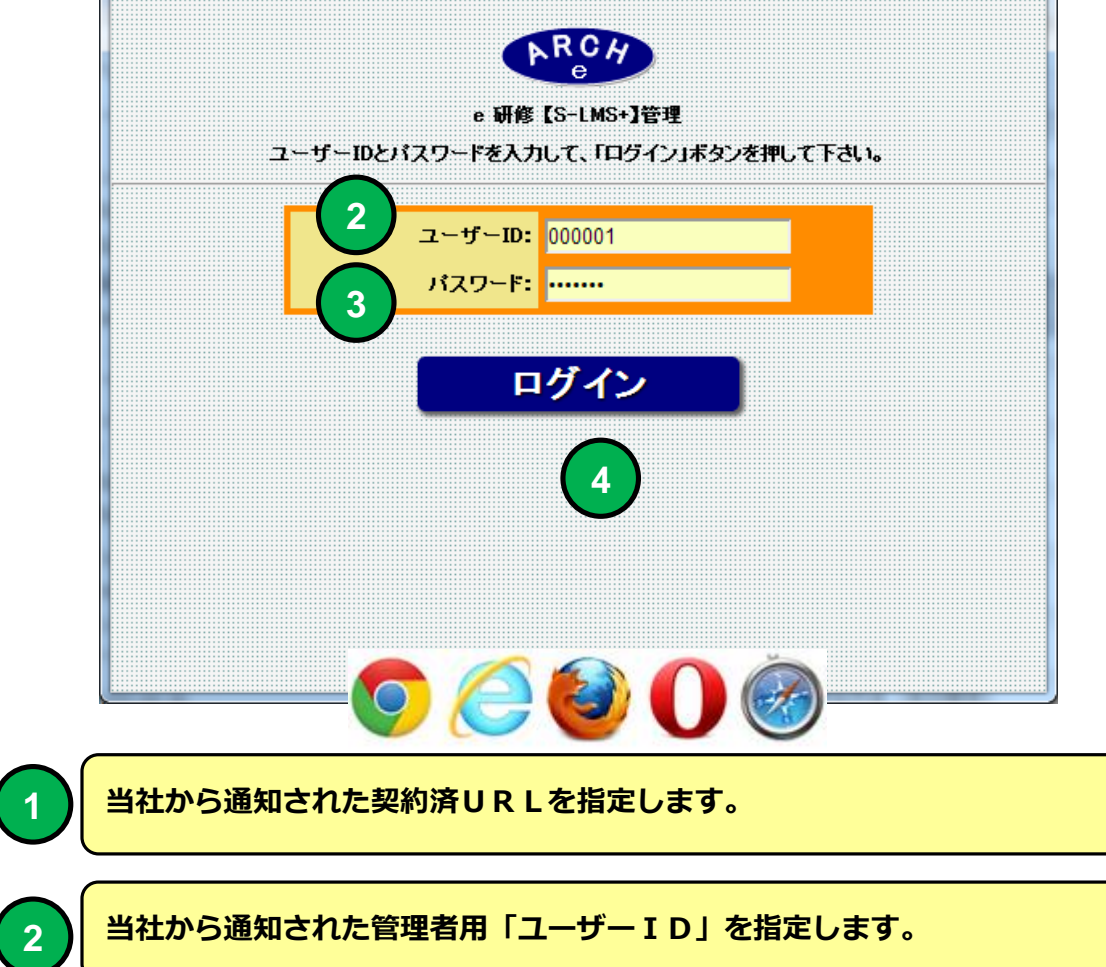

**3 当社から通知された管理者用「パスワード」を指定します。**

**4 「ログイン」ボタンをクリックすると「e研修メニュー」画面に移動します。**

### **機能 e 研修メインメニュー(e 研修設定タブ)** ■ **説明 | ■安否確認設定** ・安否確認を定義(実施期間)します。 **■安否確認・対象者設定** ・安否確認に「社員マスタ」に登録した社員より対象者を割り当てます。 **■安否確認・実施管理** ・安否確認の実施状況を管理します。 **e 研修メインメニュー 1**

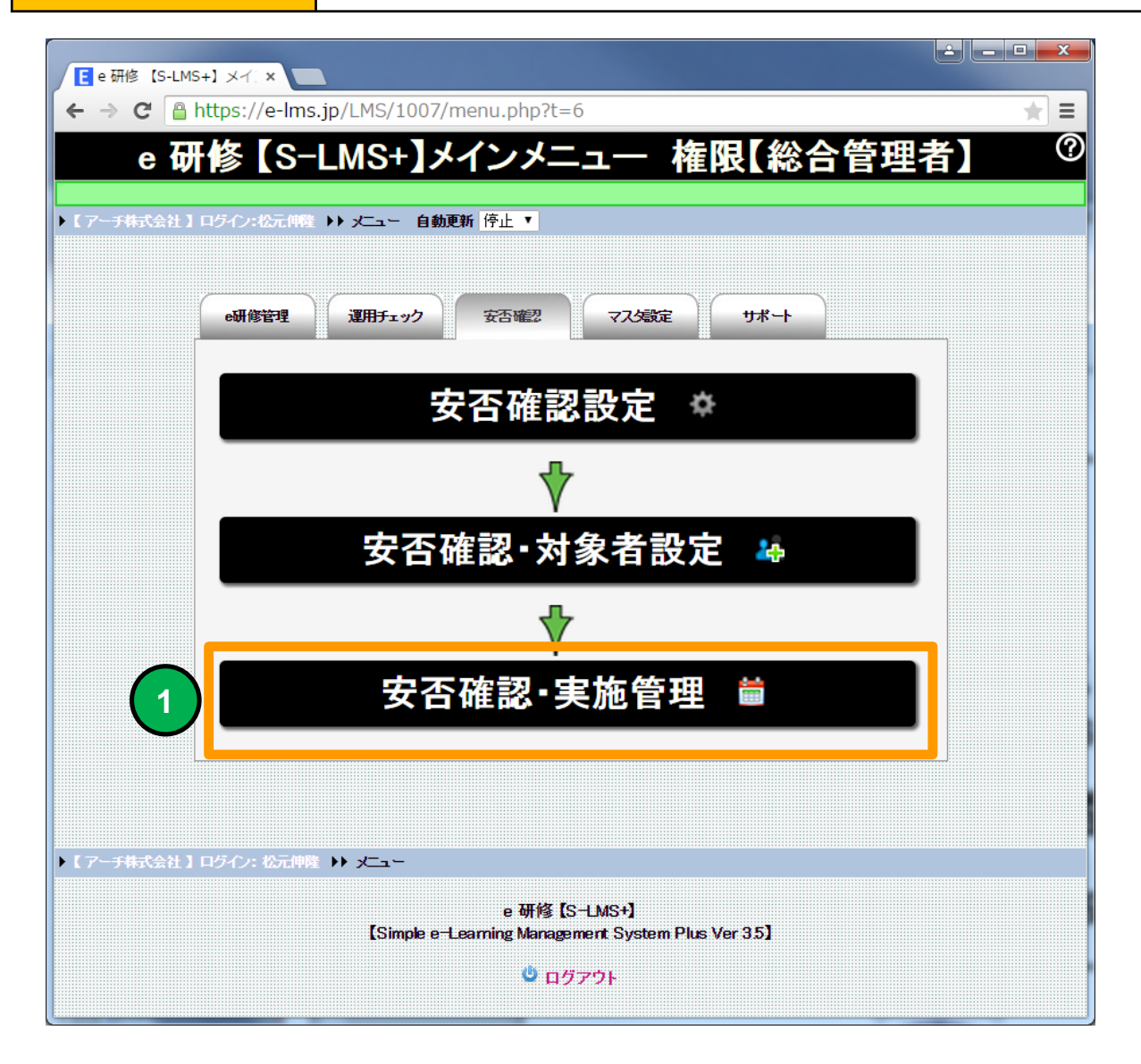

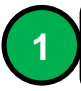

**1 安否確認・実施管理(一覧)画面に移動します。**

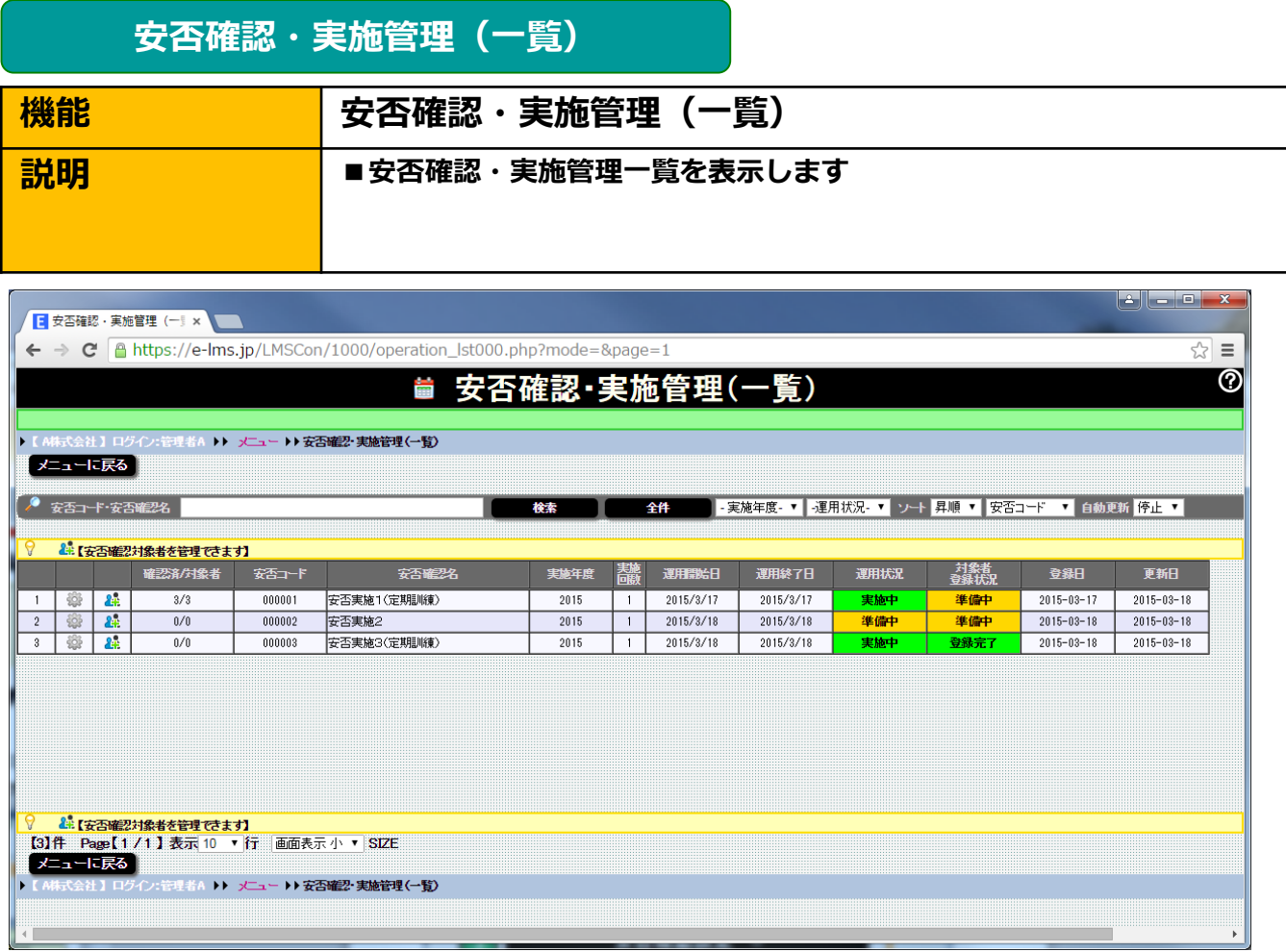

#### **安否確認・実施管理(一覧)画面**

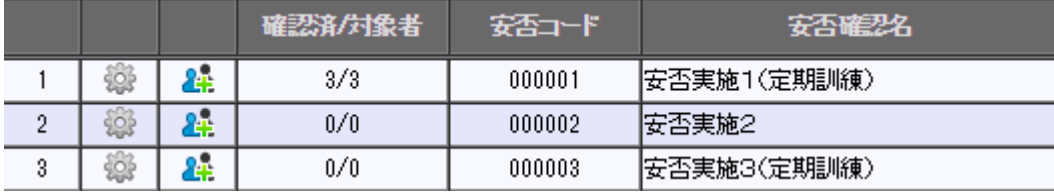

**安否確認設定画面に移動します。**

**1**

**1 2**

**2 安否確認対象者管理(一覧)画面に移動します。**

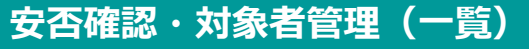

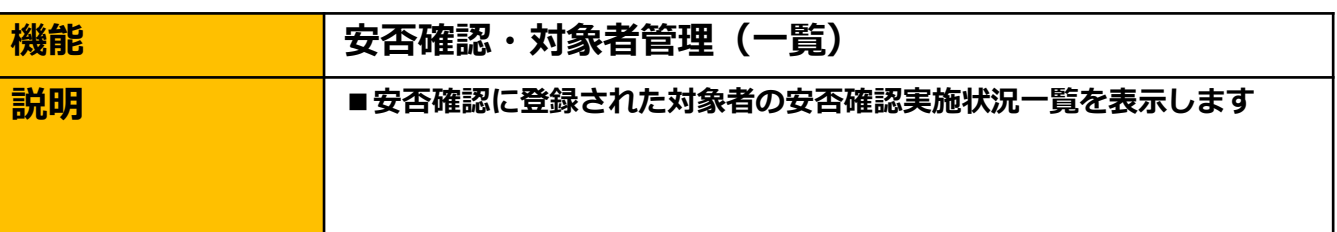

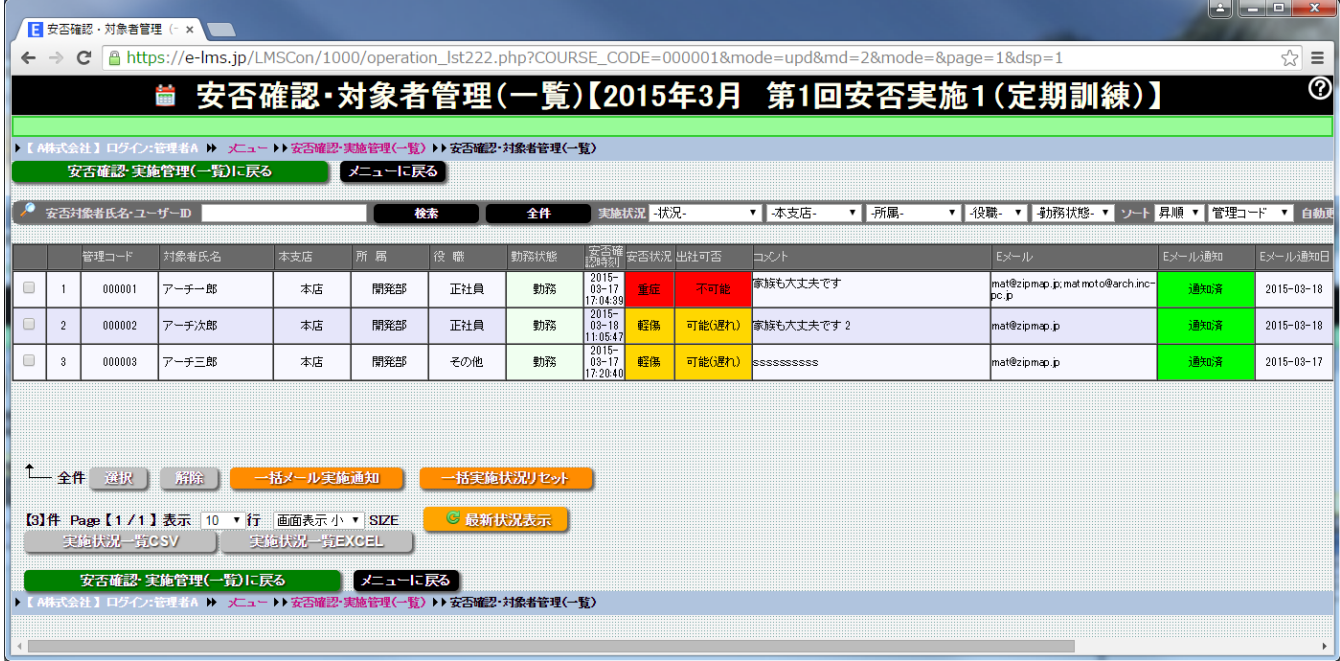

#### **安否確認・対象者管理(一覧)画面**

**選択した安否確認の対象者を一覧表示します。対象者の安否確認実施状況 を管理することができます。**

## **安否確認・対象者管理(一覧)**

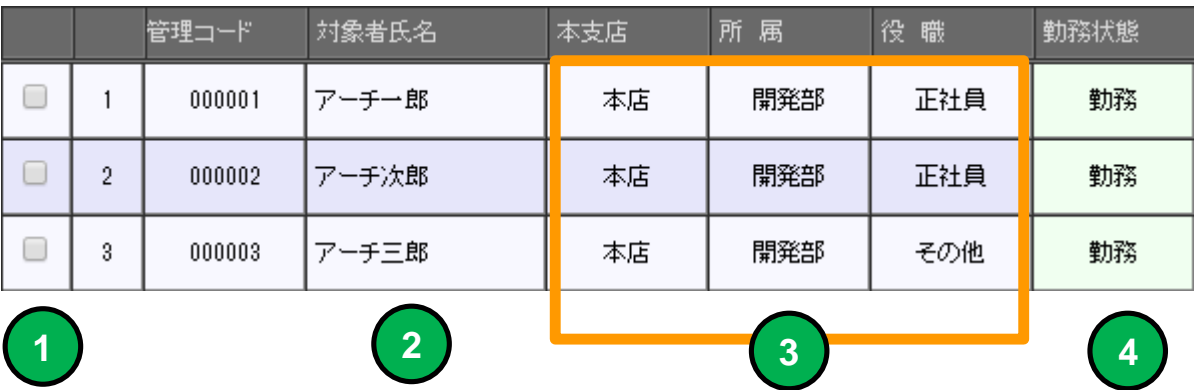

**チェックを入れた行の対象者が各操作の対象になります。**

**安否確認の対象者氏名を表示します。**

**3 対象者の所属、役職を表示します。**

**対象者の勤務状態を表示します。 4**

**1**

**2**

黽 一全件 選択 解除 一括メール実施通知 一括実施状況リセット **A B**

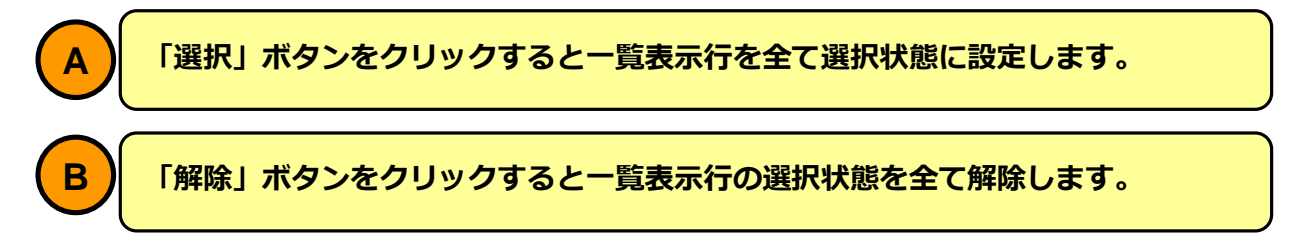

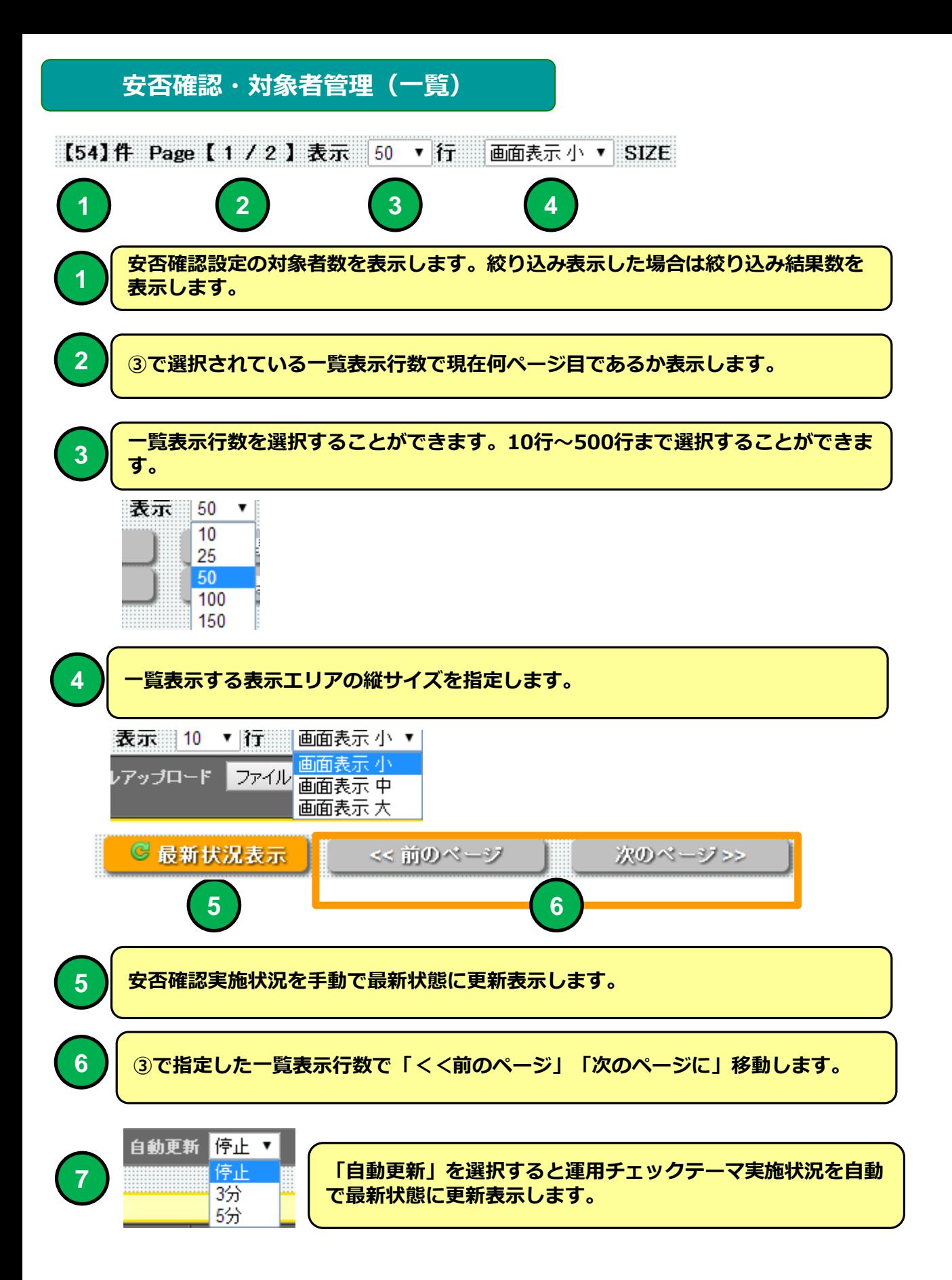

## **安否状況・対象者管理(一覧)**

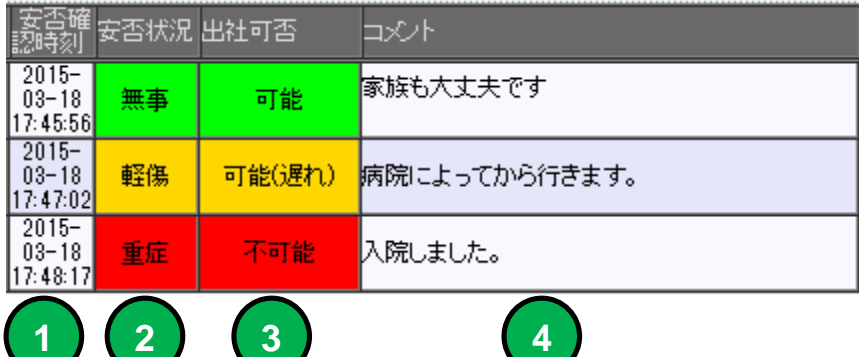

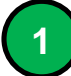

**安否対象者が返信した日時を表示します。**

**安否対象者の安否状況を表示します。**

**安否対象者の出社可否を表示します。**

**安否対象者のコメントを表示します。**

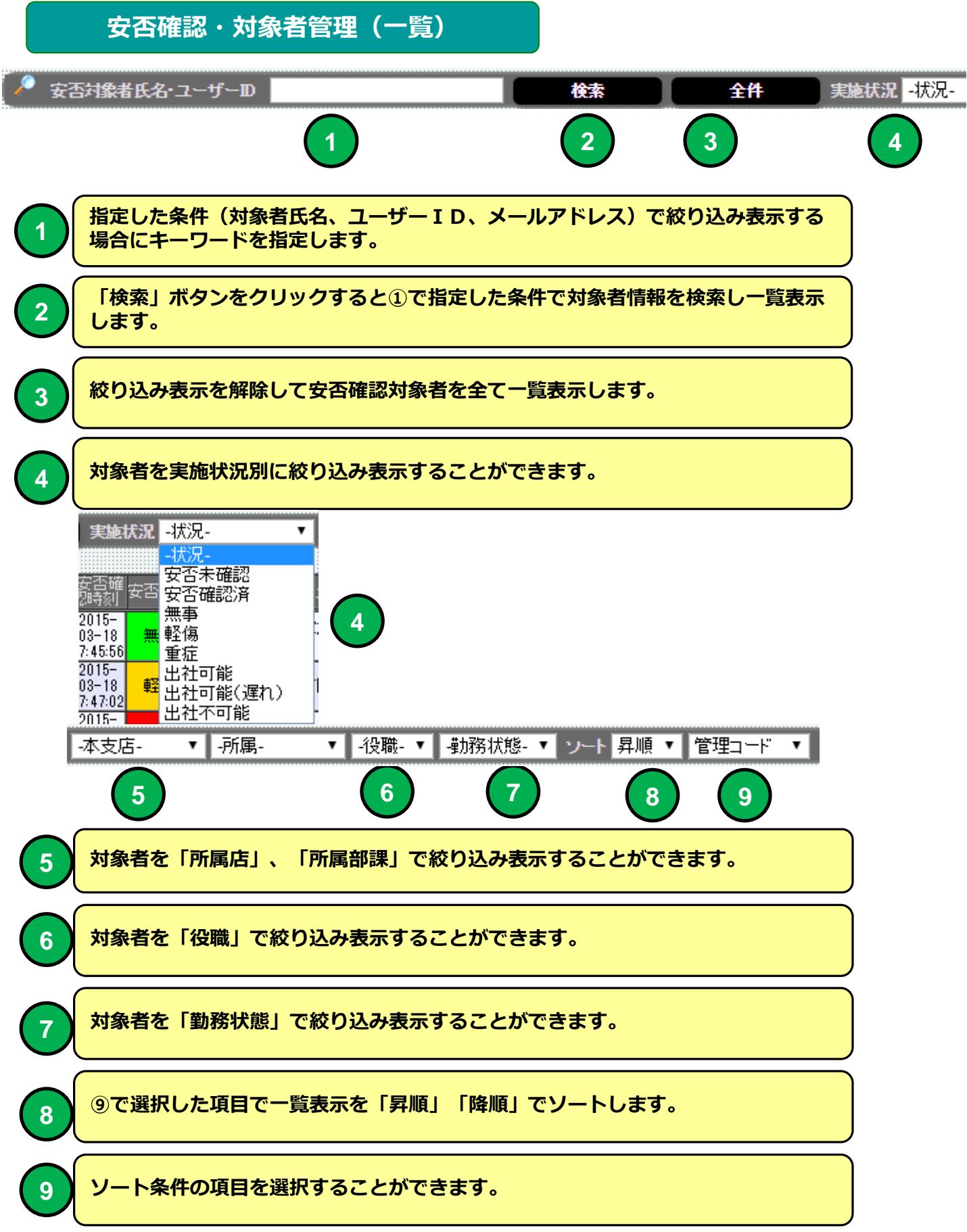

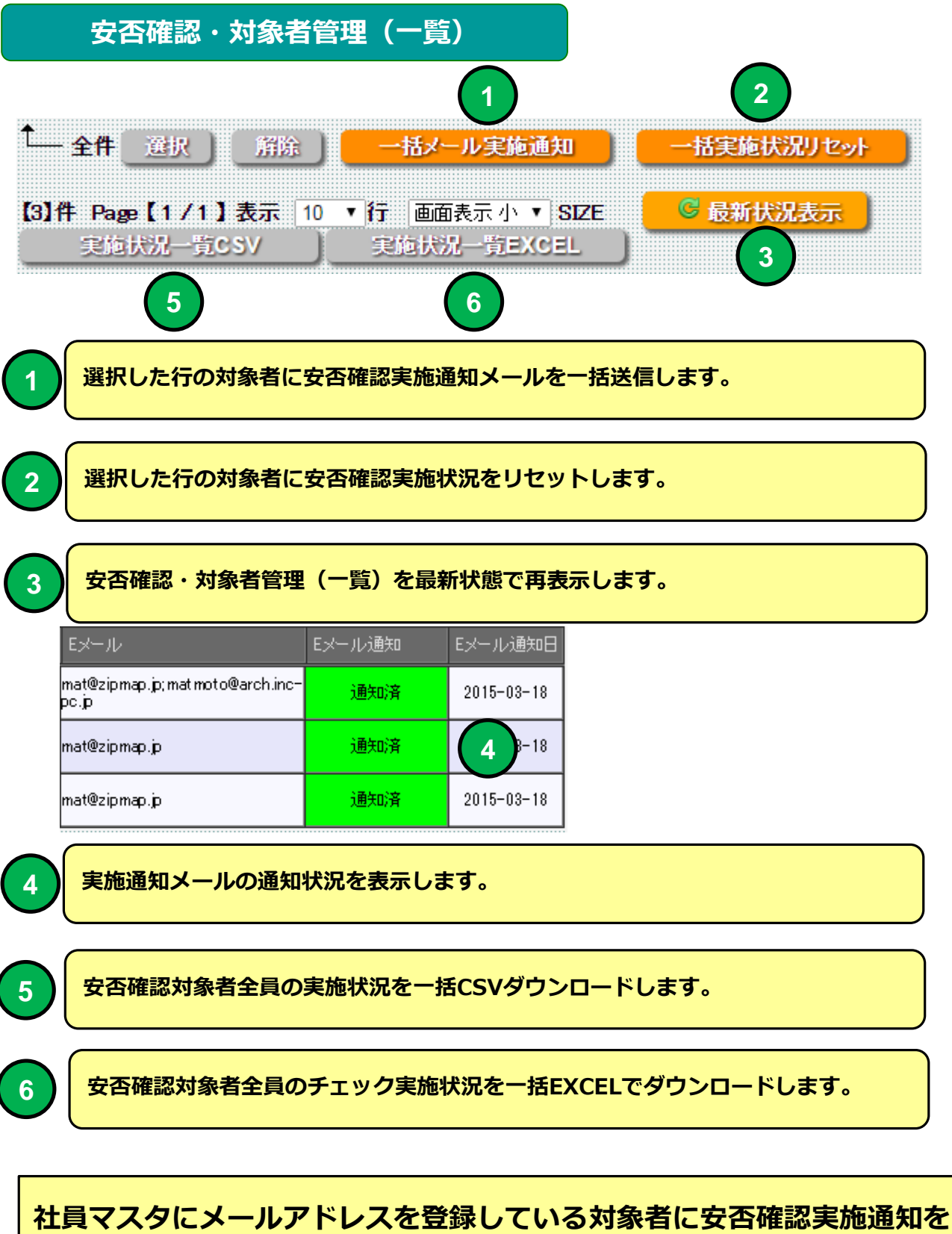

**Eメールで送信することができます。**

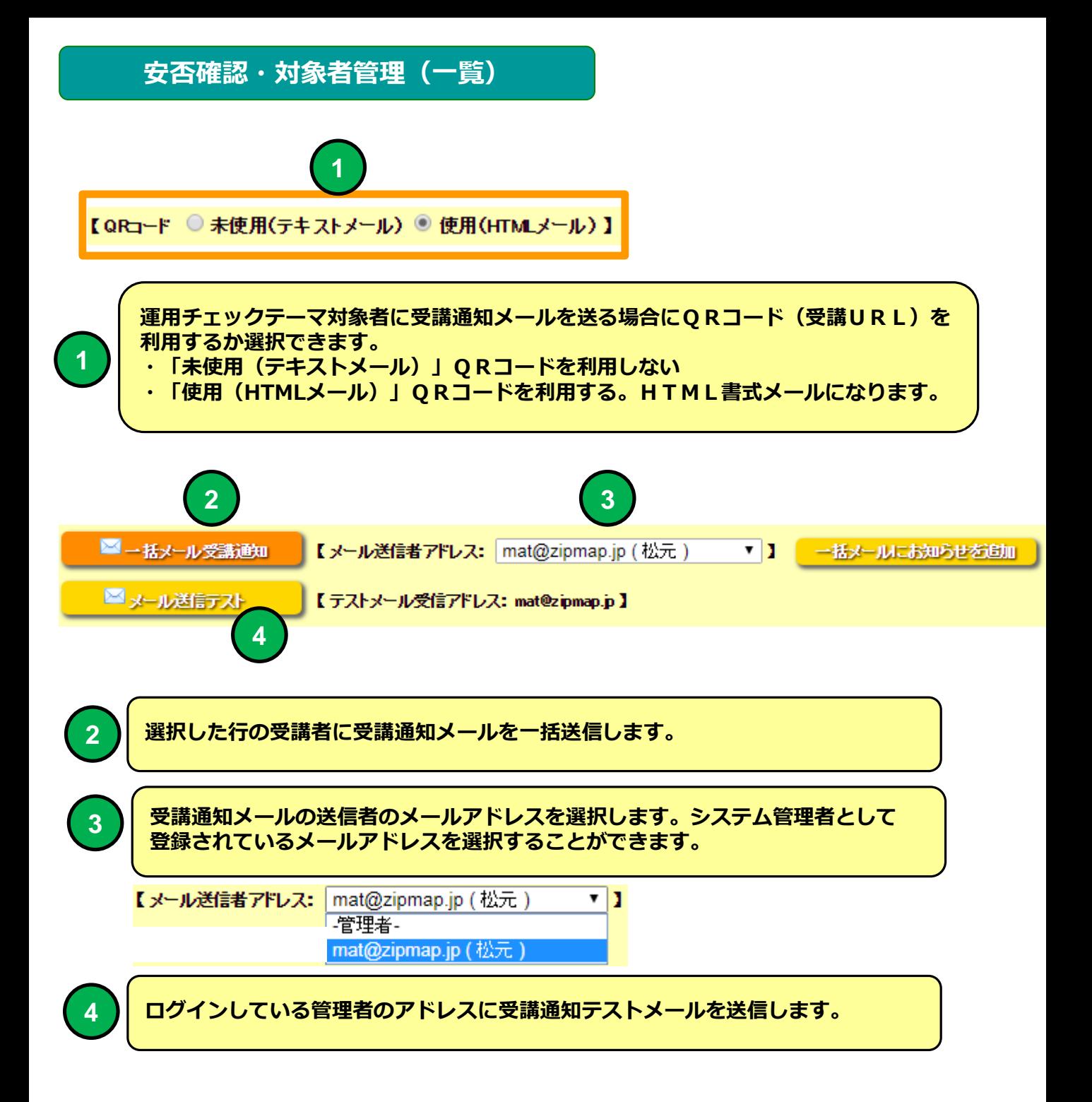

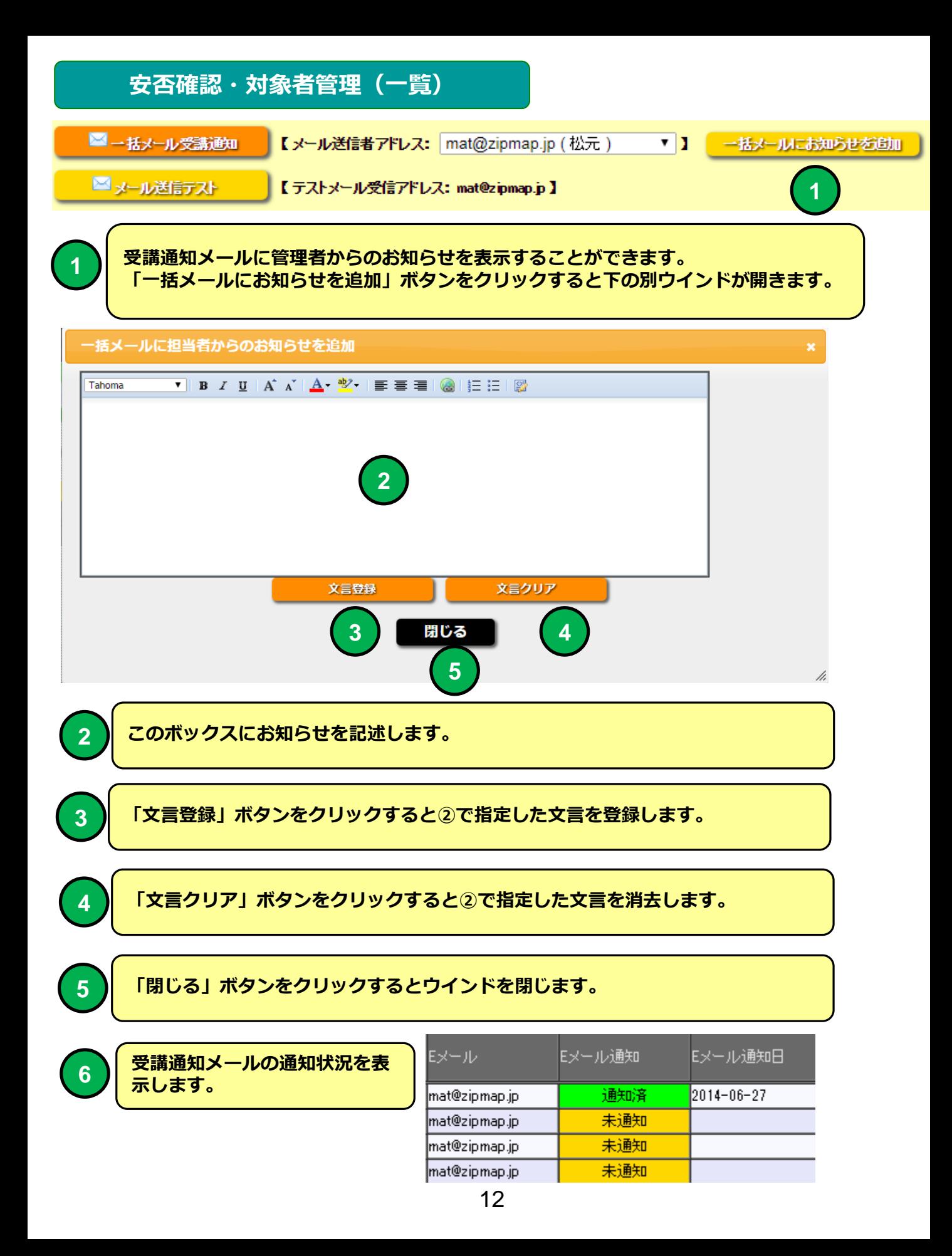

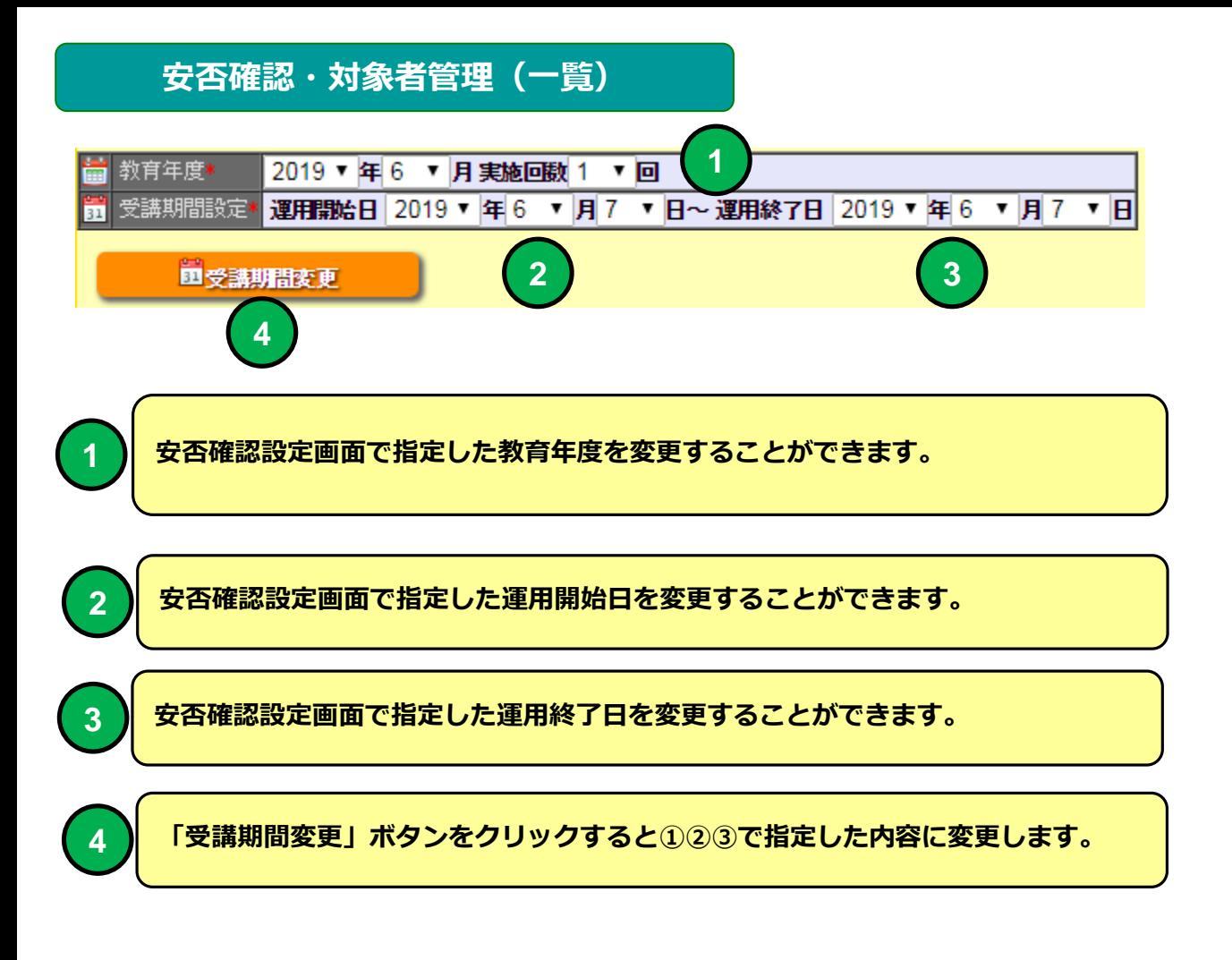

#### **安否確認実施通知メール 例**

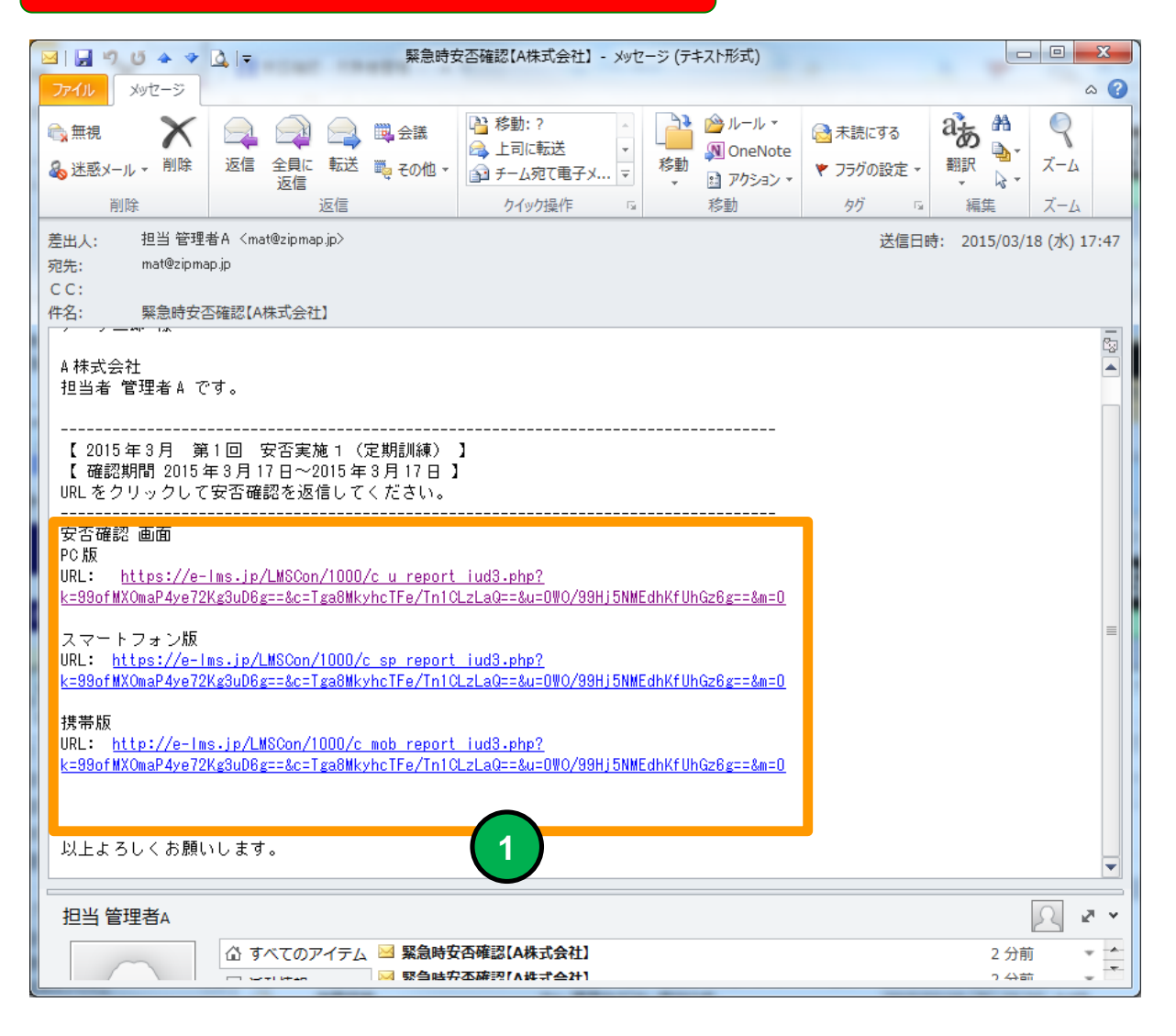

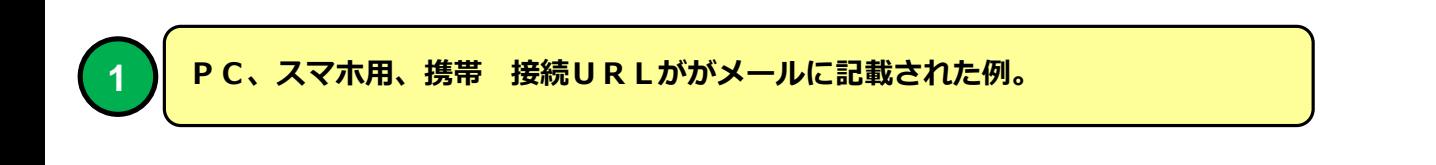

**メールソフトにBecky! Internet Mailを使用した場合メールのタイトルが文 字化けする場合があります。**